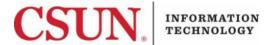

# **DUO MULTI-FACTOR AUTHENTICATION (MFA) - STUDENT SELF-ENROLLMENT**

## INTRODUCTION

This guide walks you through the Duo MFA self-enrollment process for users who are not currently enrolled in Duo.

If you are enrolled but having trouble using Duo, contact the <u>IT Help Center</u>.

# **MULTI-FACTOR SELF ENROLLMENT - USING A SMARTPHONE**

- 1. Log in to the CSUN portal with your CSUN User ID and Password.
- 2. Select the Student Services tab, and then select the Information Technology option.

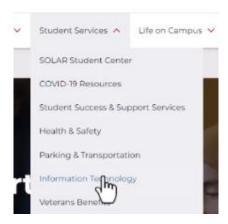

3. Select Multi-Factor Self-Enrollment.

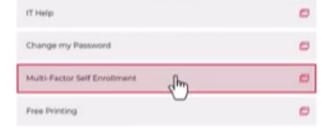

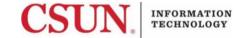

4. Select the **How do you want to enroll in MFA?** dropdown menu, and then select **Install App** (Easiest To Use).

# CSUN Multi-Factor (MFA) Self-Enrollment

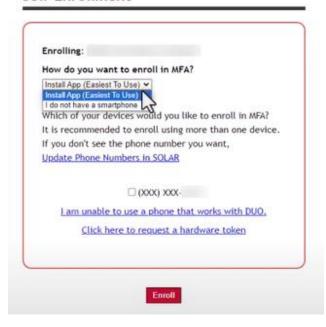

5. Select your listed smartphone number, and then select **Enroll**. This is the smartphone number that will be contacted for verification.

Note: To update or add a number, select the Update Phone Numbers in SOLAR link.

**Strongly Recommended:** It is recommended that you enroll more than one device so that if there is a problem with one device, or it is not readily available, you have another device to assist with authentication.

6. If you selected **Install App (Recommended)**, you will receive two text messages with instructions.

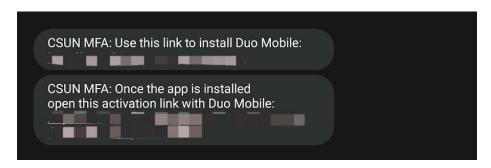

The first message will read "CSUN MFA: Use this link to install Duo Mobile:" followed by a link.

- 7. Select the provided link in the first message to install the Duo app.
- 8. After installing the Duo app, select the activation link provided in the second text message to activate the Duo Mobile app.
- 9. After your Duo Mobile App activates, you will receive a **success message** in the app along with a **six-digit passcode**.

From here on out, whenever you log in to the CSUN portal or other Duo enabled CSUN service, you will be prompted to use Duo.

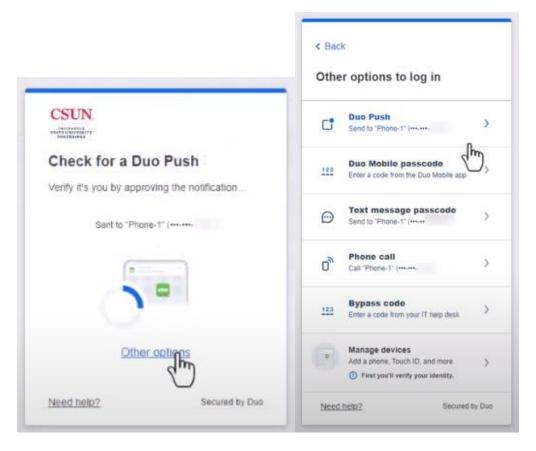

- 1. If you want to select another notification option, select the **Other options** link, and then make vour selection.
- 2. A notification will be sent using the method you selected. The notification will ask you to authorize the log-in attempt to access the Duo enabled CSUN service. Authorize the log-in attempt if appropriate.

**Tip:** If you do not want to be prompted by DUO on this machine for 12 hours, select the "**Yes, trust browser**" checkbox and Duo will remember you.

#### **ADD A NEW DEVICE**

If you've lost the device that is currently enrolled in MFA, contact the <u>IT Help Center</u> for assistance.

If you'd like to change or add a new device, select the **Other options** > **Manage Devices** link when prompted for an authentication method and complete the required steps.

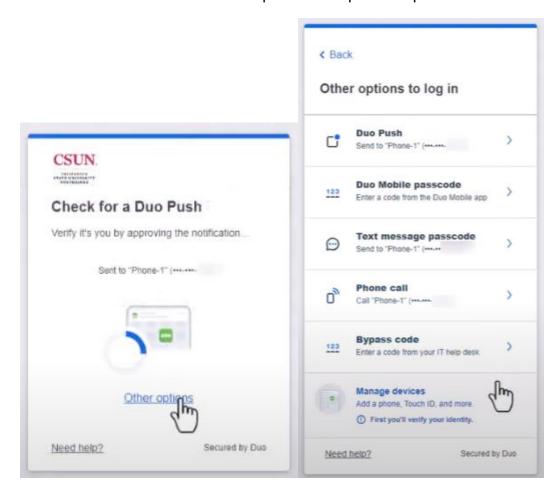

## **NEED HELP?**

If you need assistance with enrollment, or are already enrolled but having trouble, please contact the <a href="https://csun.topdesk.net/">IT Help Center</a> by phone (818-677-1400), online at <a href="https://csun.topdesk.net/">https://csun.topdesk.net/</a> or in person in (University Library, First Floor, Learning Commons).